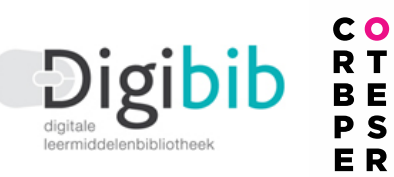

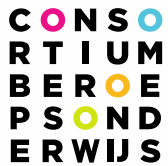

# **E-mail account aanmaken en rol aanpassen**

Als de school niet is aangesloten bij de Entree Federatie, of als een gebruiker van Digibib niet bij de school is aangesloten (bijvoorbeeld een praktijkopleider), dan wordt een Digibib of E-mail account aangemaakt.

Standaard is dit een student account. Wil een praktijkopleider, of een externe partij (dus niet van een school), een account dan moet de rol van het account worden geüpgraded.

Het eerste deel van deze flitskaart beschrijft het aanmaken van een E-mail account, het tweede deel behandelt de procedure rond het omzetten van de gebruikersrol van het account.

### 1 E-mail account aanmaken

Ga naar: digibib.consortiumbo.nl

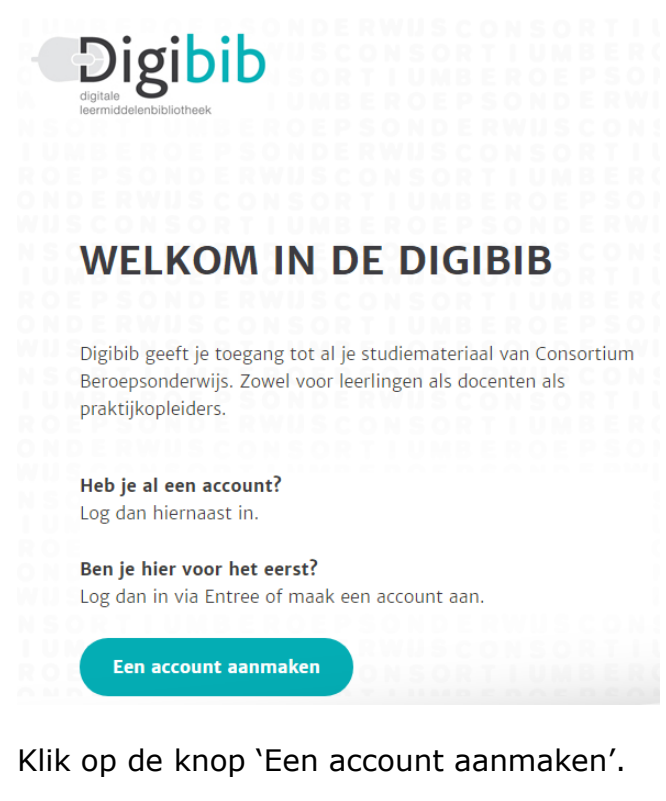

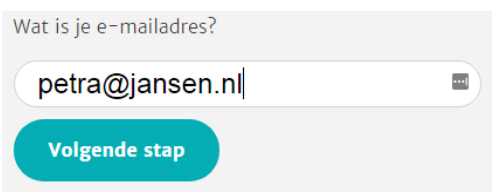

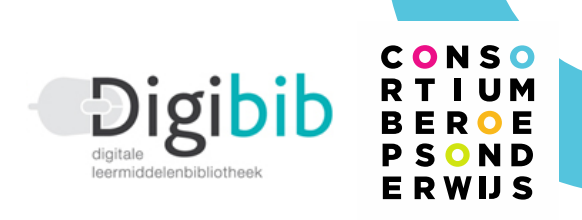

### Vul je e-mailadres in en klik op 'Volgende stap'.

#### **Let op! Gebruik zoveel mogelijk het school- of organisatie e-mailadres.**

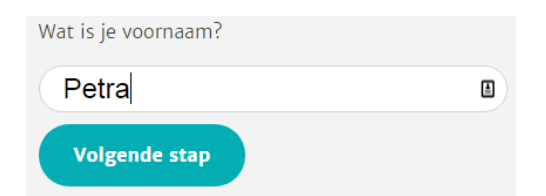

### Vul je voornaam in en klik op 'Volgende stap'.

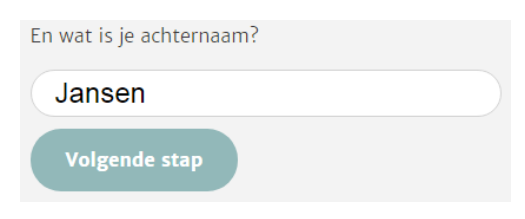

### Vul je achternaam in en klik op 'Volgende stap'.

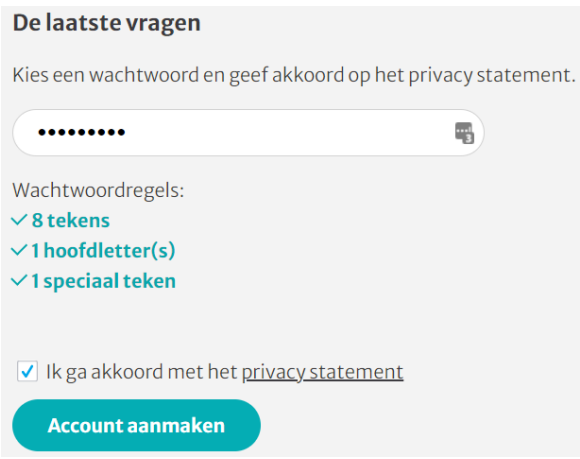

Kies een persoonlijk wachtwoord (houd rekening met de aangegeven wachtwoordregels) en plaats een vinkje voor 'Ik ga akkoord met het privacy statement'.

Klik vervolgens op 'Account aanmaken'.

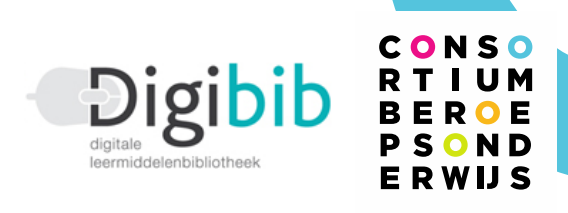

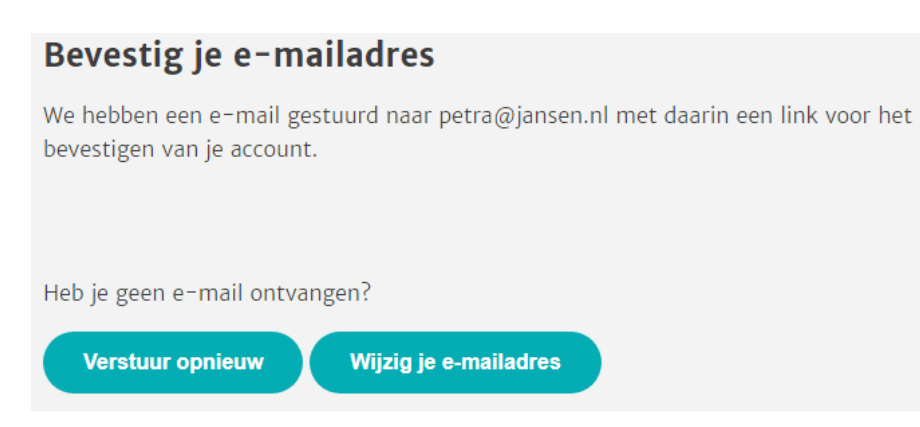

Er is en e-mail gestuurd naar het e-mailadres dat je hebt opgegeven. Klik op de aangegeven link ('Bevestig je account') in de e-mail.

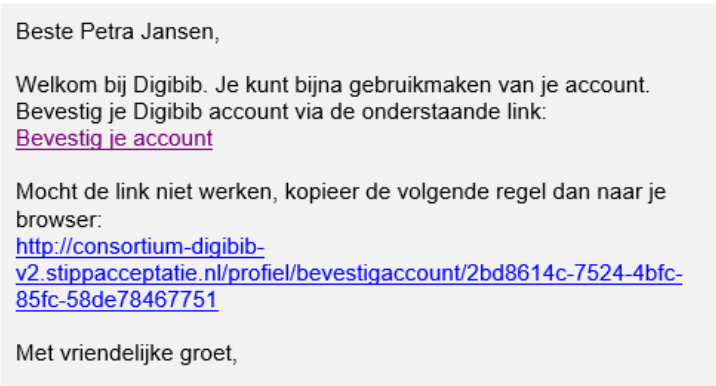

Consortium Beroepsonderwijs

Heb je geen e-mail ontvangen, klik dan op 'Verstuur opnieuw' of op 'Wijzig je emailadres'.

Heeft dit geen van beiden het gewenste resultaat, stuur dan en e-mail naar [icthelpdesk@consortiumbo.nl.](mailto:icthelpdesk@consortiumbo.nl)

Heb je je account via de link bevestigd, dan wordt Digibib opnieuw geopend en wordt gevraagd opnieuw in te loggen.

## **BEVESTIGD**

Bedankt. Je account is bevestigd. Log opnieuw in om verder te gaan.

Inloggen

Klik op 'Inloggen'.

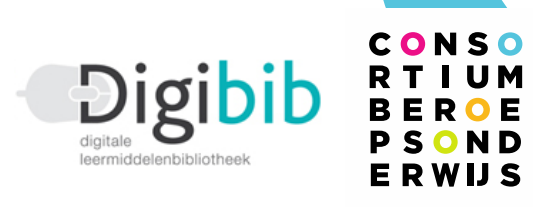

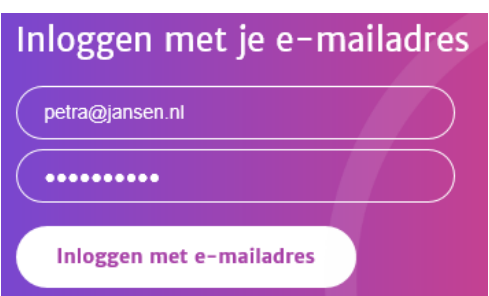

Vul je gegevens in en klik op 'Inloggen met e-mailadres'.

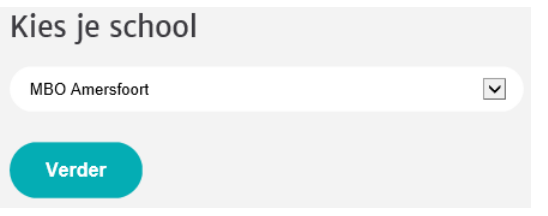

### Kies je school en klik op 'Verder'.

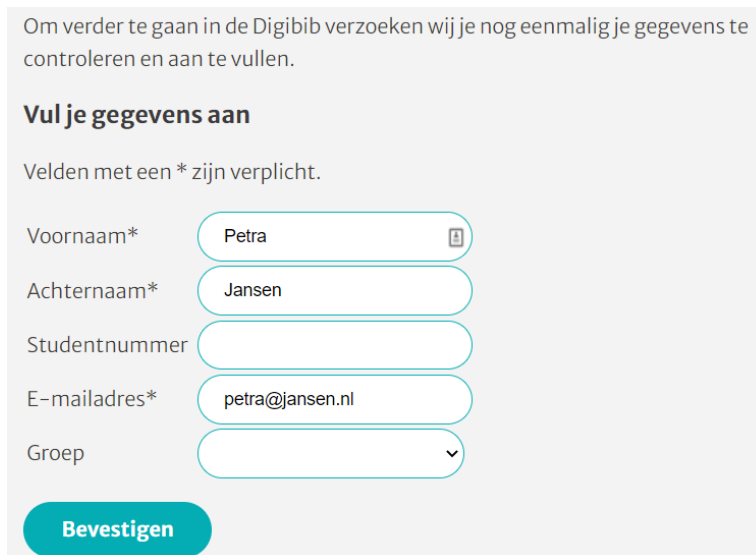

Bij de eerste keer inloggen wordt gevraagd je gegevens aan te vullen. Zijn de velden met een \* nog niet gevuld, voer deze gegevens dan in of pas ze eventueel aan.

Het studentnummer is van belang wanneer gebruik wordt gemaakt van Digitaal Examineren.

De Groep kan alleen worden gekozen als de school hier gebruik van maakt.

Ontbrekende gegevens kunnen ook later onder 'Profiel' worden ingevuld.

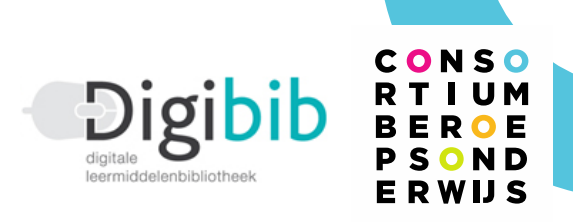

Klik op 'Bevestigen'.

Je bent binnen in Digibib en kunt nu de materialen voor je opleiding aanschaffen of toevoegen.

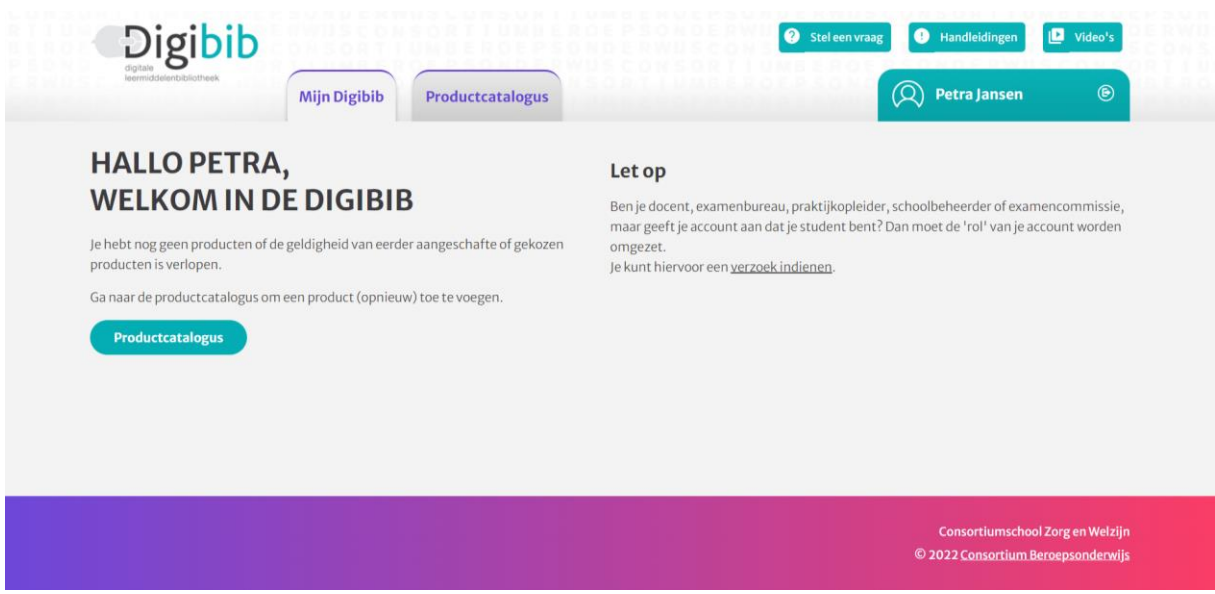

Hoe de Productcatalogus werkt wordt beschreven in de flitskaart 'Productcatalogus'.

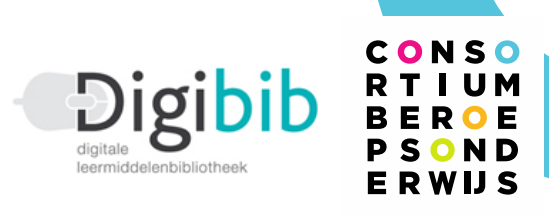

## 2 Procedure omzetten rol van het Digibib account

Als iemand een account heeft aangemaakt met het e-mailadres en NIET via Entree, dan is de rol van dit account standaard 'Student'. De procedure om het account een andere rol te geven kent de volgende opties:

- a. Omzetten door ICT Helpdesk Consortium Beroepsonderwijs
- b. Accounts laten aanmaken door ICT Helpdesk Consortium Beroepsonderwijs
- c. Gebruik van de activatiecode

#### **a. Omzetten door ICT Helpdesk Consortium Beroepsonderwijs**

De meest gebruikelijke manier van het aanpassen van de rol is een verzoek in te dienen bij de ICT Helpdesk van het Consortium Beroepsonderwijs.

Na het inloggen verschijnt in het welkomscherm een melding dat niet-studenten hun gebruikersrol moeten laten omzetten. Dit zal in de meeste gevallen praktijkopleiders (of werkbegeleiders) betreffen, maar het kan ook gaan om docenten of leden van de examencommissie.

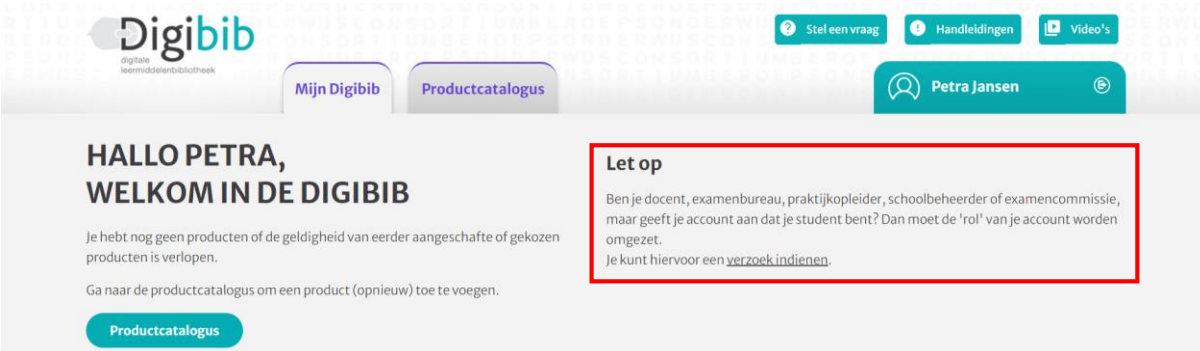

#### **Let op**

Het upgraden van een account is dus alleen nodig bij e-mail accounts die NIET via Entree zijn aangemaakt.

Klik op de link 'verzoek indienen'.

Er verschijnt een automatisch antwoordformulier waar in kan worden aangegeven naar welke rol het account moet worden omgezet.

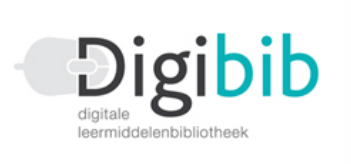

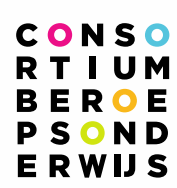

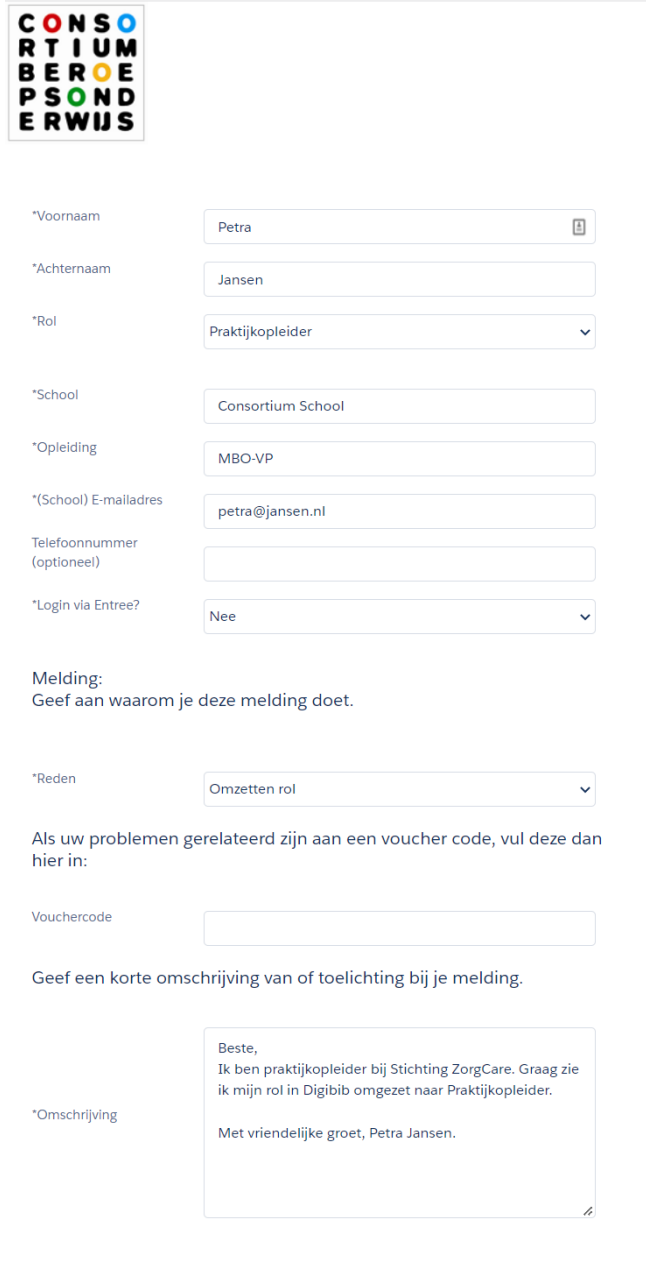

Volgende

Het verzoek komt binnen bij de ICT Helpdesk van het Consortium Beroepsonderwijs en wordt doorgaans binnen een werkdag afgehandeld.

NB De link 'verzoek indienen' opent hetzelfde formulier als de link onder de knop 'Stel een vraag' rechts boven in het scherm van Digibib.

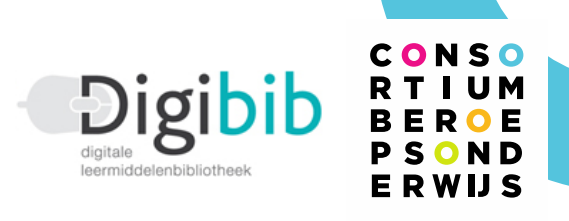

Als er binnen de school of organisatie meerdere accounts moeten worden omgezet mag er ook een lijstje worden gemaild zodat we dit in een keer kunnen doen.

Dien de lijst in via de hierboven aangegeven mogelijkheden.

Bij het omzetten van de rol wordt ook een e-mail check gedaan en wordt de Organisatie toegevoegd.

#### **b. Accounts laten aanmaken door ICT Helpdesk Consortium Beroepsonderwijs**

Als er een grotere groep praktijk- of werkbegeleiders start en een account nodig heeft kunnen wij die accounts aanmaken. Deze werkwijze hanteren wij vaak als een trainer van het Consortium Beroepsonderwijs de begeleidende training geeft.

Hiervoor hebben wij de volgende gegevens nodig:

- Voor- en achternaam
- Werk e-mailadres (dus geen hotmail of gmail)
- School waarvan (de meeste) studenten begeleid worden

Een lijst met deze gegevens kan worden ingediend via de link 'verzoek indienen' of de link 'Stel een vraag'. Of stuur een mail naar: [icthelpdesk@consortiumbo.nl](mailto:icthelpdesk@consortiumbo.nl)

#### **c. Gebruik van de activatiecode**

Omdat het upgraden van de rol met behulp van een activatiecode door de gebruikers in Digibib zelf nog wel eens problemen gaf is er voor gekozen hier alleen nog incidenteel gebruik van te maken.

Een activatiecode wordt nog slechts per keer en op aanvraag aan scholen/organisaties ter beschikking gesteld als er grotere groepen (nieuwe) praktijk- of werkbegeleiders bij komen. Vaak krijgen zij een cursus en dan is de eerste stap doorgaans het aanmaken van een account en het upgraden van de rol. De activatiecode wordt dan voor een bepaalde periode in onderling overleg ter beschikking gesteld.

Praktijk- of werkbegeleiders wordt dringend geadviseerd een account aan te maken met hun werk e-mailadres zodat zij voor ons als praktijkopleider herkenbaar zijn. Ook komt het e-mailadres terug op de pdf van een digitale beoordeling. Een werk e-mailadres staat professioneler en geldt voor de inspectie als herkenbare en valide ondertekening van de beoordeling.

Het upgraden van je rol vindt plaats in je Profiel (klik op je naam rechtsboven in het scherm).

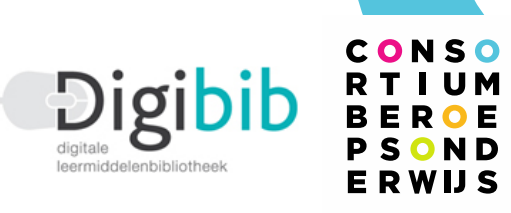

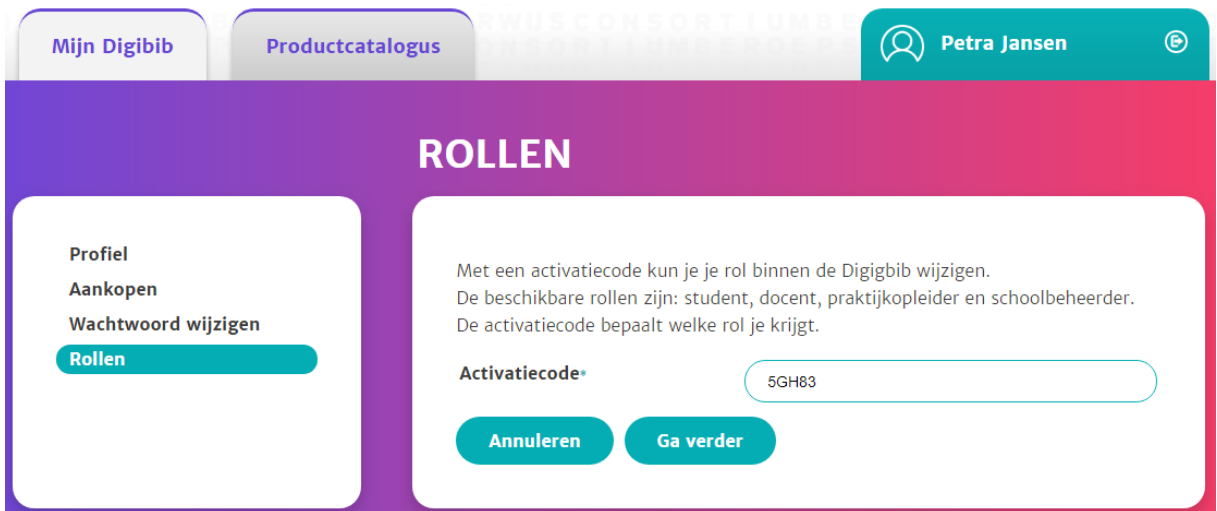